Chapter 17

# **View or Revise Personal Data**

### **Chapter Topics**

**View or Revise Personal Data ..............................................................17-3**

This page intentionally left blank.

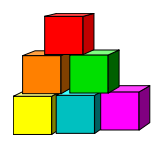

# **View or Revise Personal Data**

The Personal Data component (**Personal Data 1**, **Personal Data 2** and **Address Data**) can be accessed at the agency level to update the personal information NYSTEP maintains on employees. Changes to home or mailing address, phone numbers and other select fields are made directly in NYSTEP.

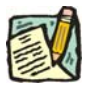

**NOTE:** SSN and Name are not changed using the **Personal Data** component. A separate process for changing these items is described in the *Processing a Social Security Number Change* and Processing a *Name Change*  chapters.

> On the **Personal Data 1** page, by clicking on the **View All** hyperlink, in either the **Prior SSN** or **Name History** workgroups, the user can view the history of any changes made.

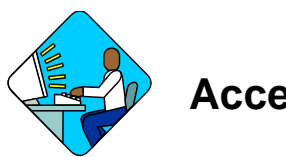

### **Access the Page**

**1.** Click **NY Personnel Management**, **Incumbent Change Request**, **Use**, **Personal Data**.

*The Personal Data search dialog box will display.* 

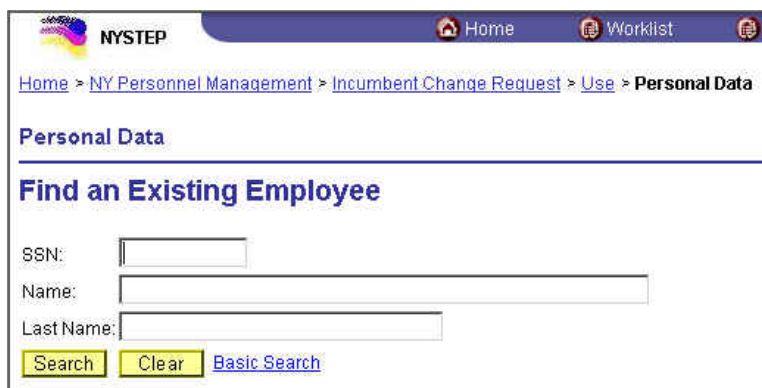

**2.** In the search dialog box, enter the SSN OR **Tab** down and use the **Name** or **Last Name** field. The **Name** field utilizes PeopleSoft format (Lastname,Firstname and the

**Last Name** field requires all caps and converts all typing to caps). The search feature will work faster if the last name and at least the first initial are keyed in the **Name** field. Click **Search**.

**3.** If SSN was entered, the record is displayed. If the **Name** or **Last Name** fields were used, and more than one person with the same name exists, a list will display. *The Personal Data 1 page will display along with the other tabs in the component.* 

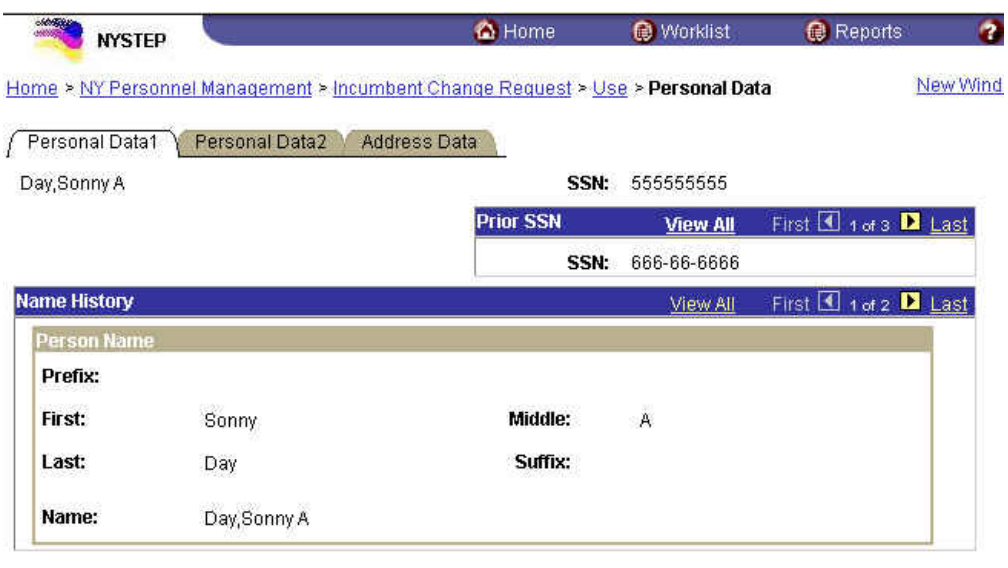

(El Save) Q Return to Search)

Personal Data1 | Personal Data2 | Address Data

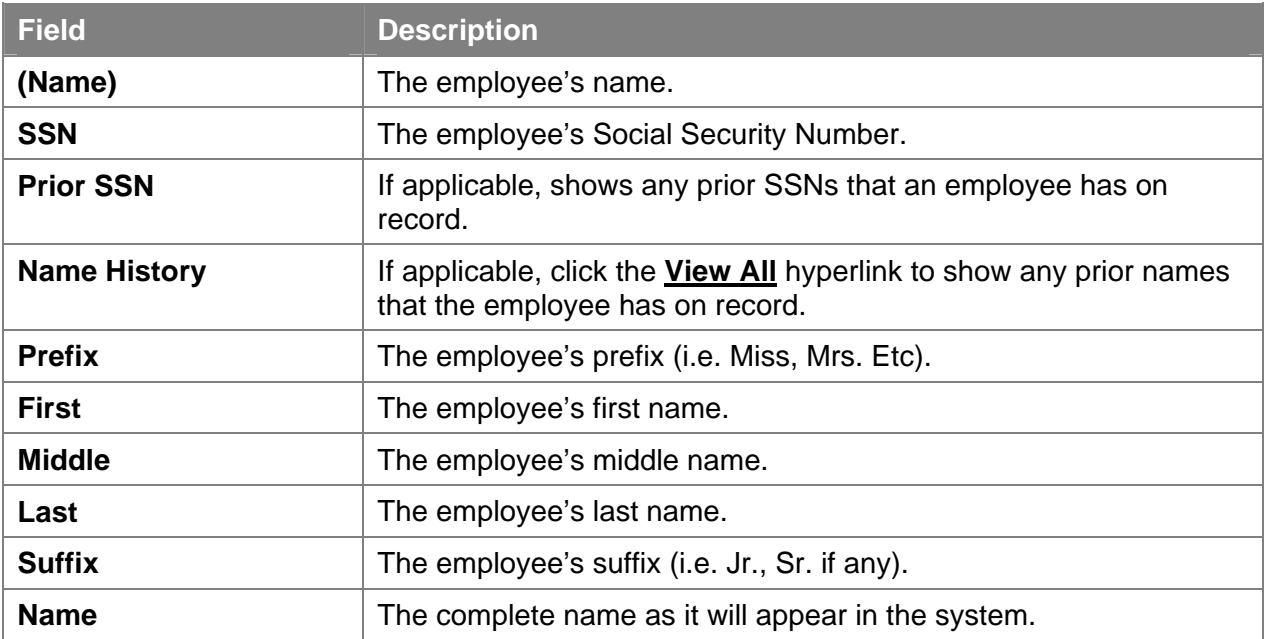

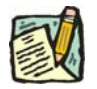

**NOTE:** Although SSN and Name are not changed using the Personal Data component, by clicking on the **View All** hyperlink, in either **Prior SSN** or **Name History** workgroups on the **Personal Data 1** page, the user can view the history of any changes made.

### **Personal Data 2 Page**

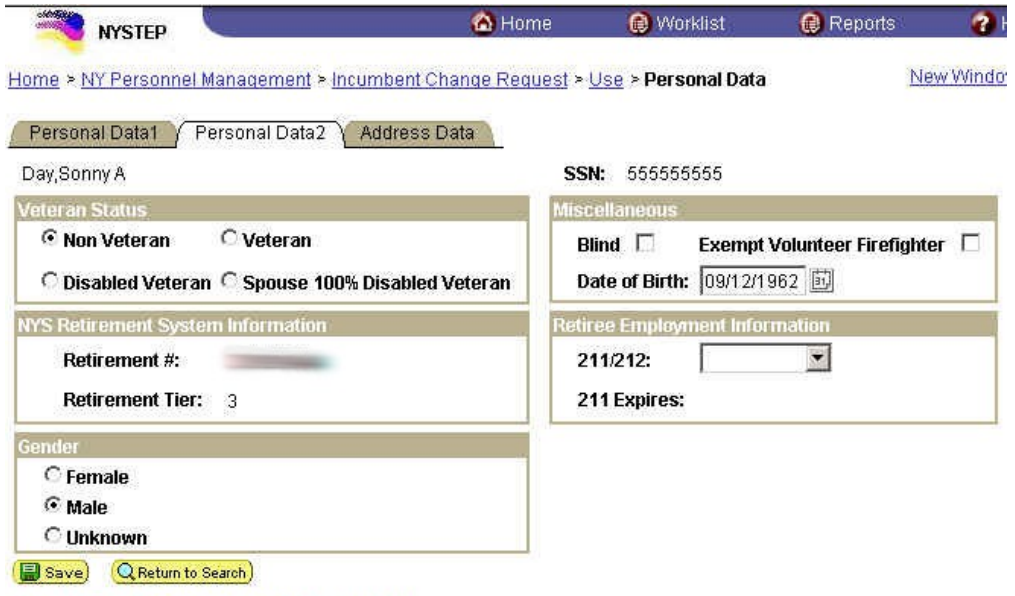

Personal Data1 | Personal Data2 | Address Data

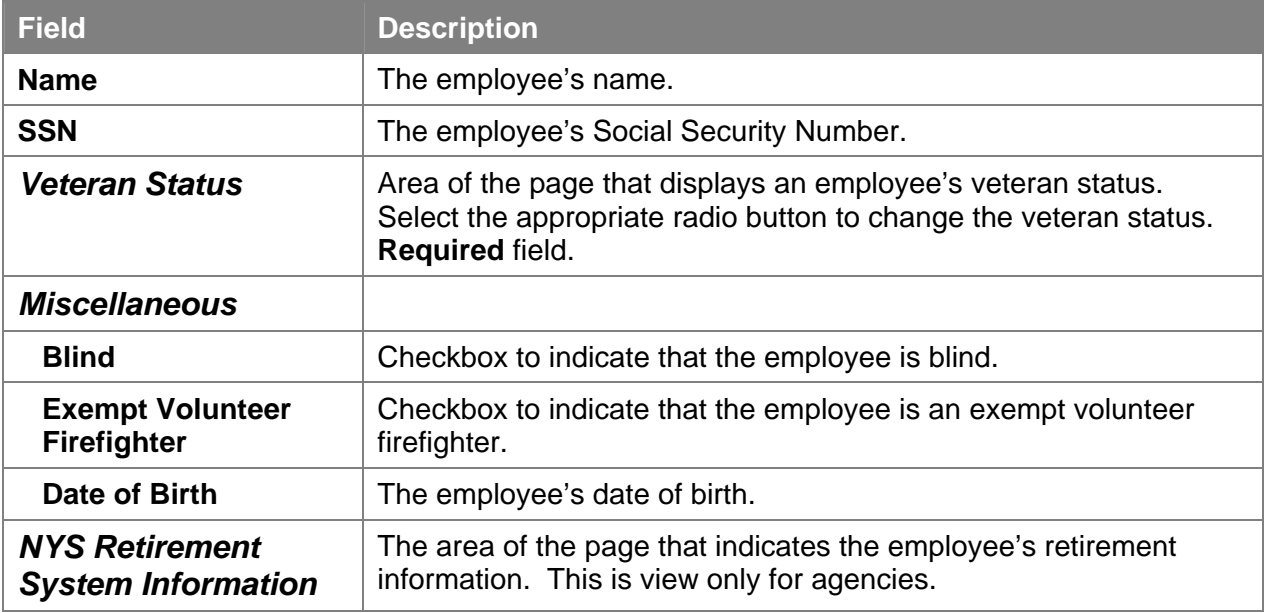

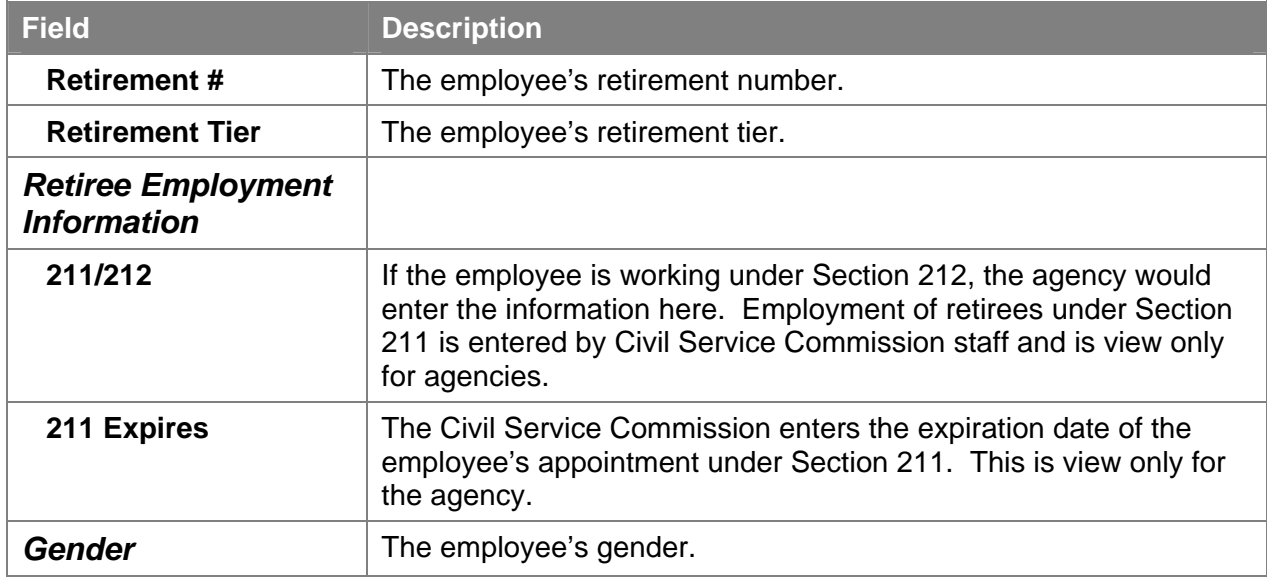

#### **Address Data page**

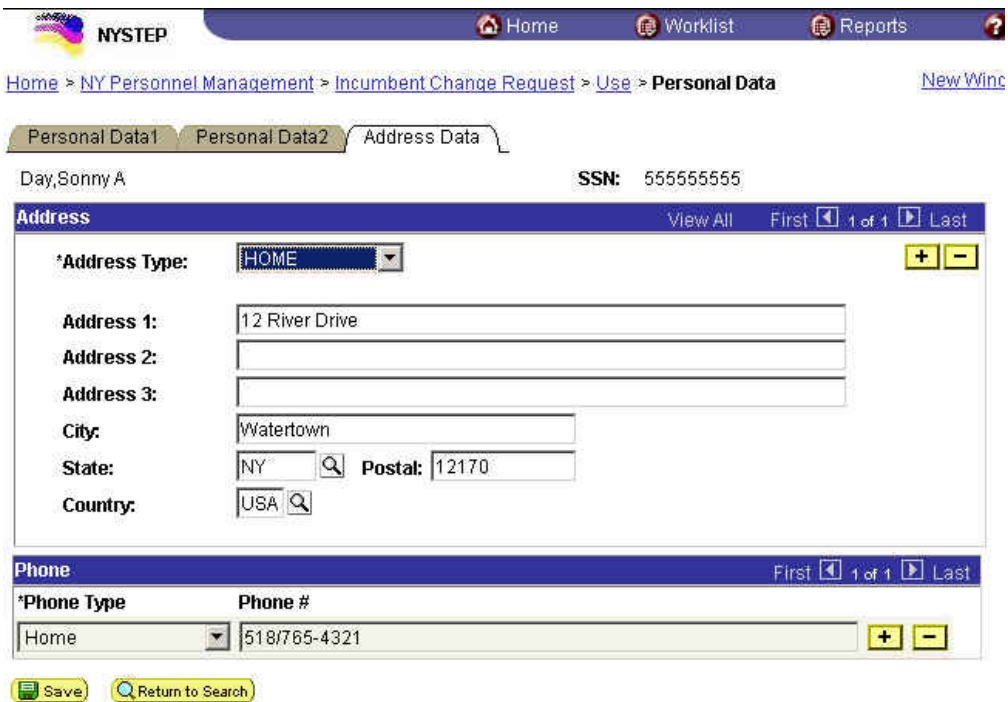

Personal Data1 | Personal Data2 | Address Data

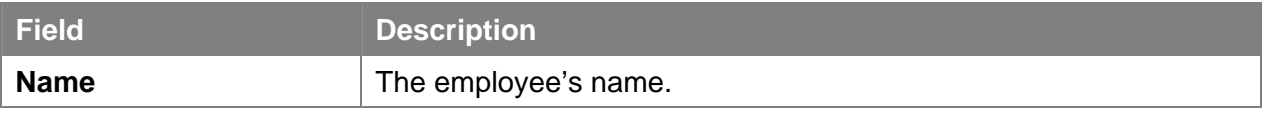

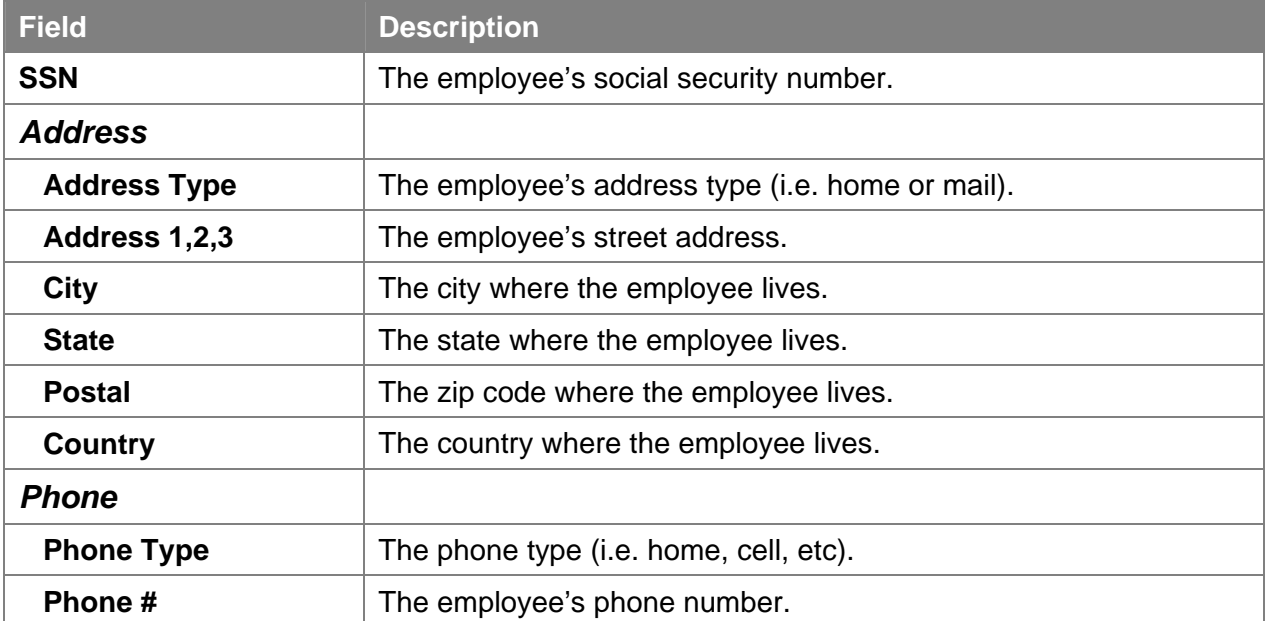

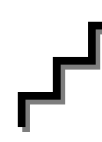

## **Work with the Page**

- **1.** Click on the **Personal Data 2** page tab.
	- **NOTE:** Fields in the Veteran Status, Miscellaneous and Gender workgroups can be changed. 212 can be removed or added; 211 cannot be changed by the agency. Fields in the NYS Retirement System Information workgroup are display only.
- **2.** Click in the appropriate data entry field you want to change.
- **3.** Make the appropriate changes.
- **4.** Repeat for each data entry field requiring a change.
- **5.** If the field contains a drop down list, click  $\Box$  and select the appropriate entry.
- **6.** Click on the **Address Data** page tab.
- **7.** Click in the appropriate data entry field you want to change.
- **8.** Highlight the information to be changed. Type the new information.
- **NOTE:** Highlight only the information to be changed. For example: to change a street address, highlight just that portion of the address to be changed. If the house number changed, but not the street name, highlight just the number and the balance of the address won't need to be re-typed.
- **9.** Repeat for each data entry field requiring a change.
- **10.** If the field contains a drop down list, click  $\blacksquare$  and select the appropriate entry.

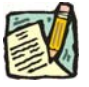

**NOTE:** To insert additional rows in any of the address or phone # fields, click in the appropriate field and press the insert row  $\begin{array}{|l|} \hline \textbf{+} \end{array}$  icon. This can be repeated as many times as needed. To delete a row in these fields, click in the appropriate field, and press the delete row  $\boxed{-}$  icon.

- **11.** Click the Save  $\left( \frac{1}{2} \right)$  is same such changes have been made.
- 
- **NOTE:** NYSTEP will not implement Workflow or issue an e-mail message to acknowledge changes to Personal Data or Address Data pages. No approval of the change is necessary and the information is written to NYSTEP immediately.

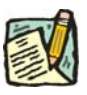

**NOTE:** Changing information on the personal data pages in NYSTEP will not update any other DCS systems. The individual employee should take responsibility for notifying other employment-related entities.